附件 1.

# 学生尔雅网络课程操作指南

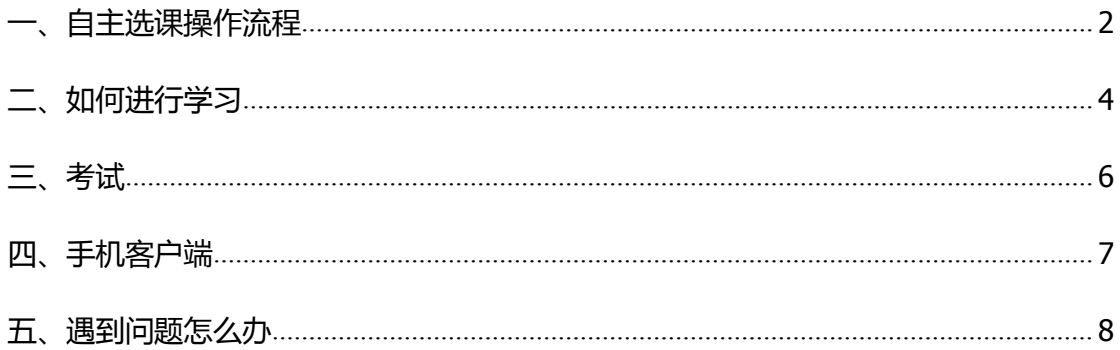

## <span id="page-1-0"></span>一、自主选课操作流程

1.学生输入上海财经大学浙江学院实践教学中心 http://sjjxzx.shufe-zj.edu.cn/, 通过主页上快速通道: "尔雅通识选修课"登录学习平台。

点击右上角登录按钮,输入正确的账号密码。

账号为自己的学号,初始密码:123456,登录到学习空间里面:

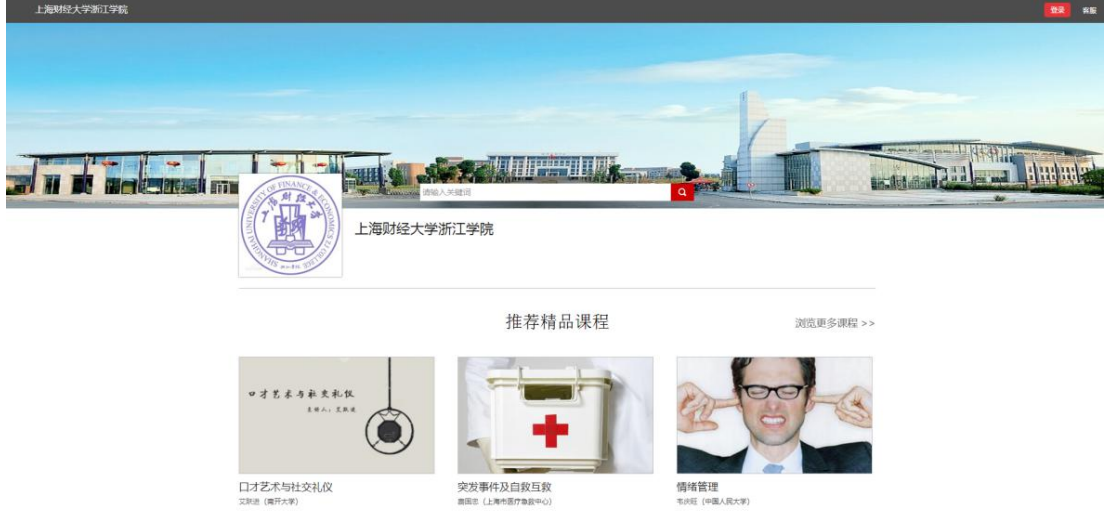

登录后修改个人信息,添加手机号和邮箱

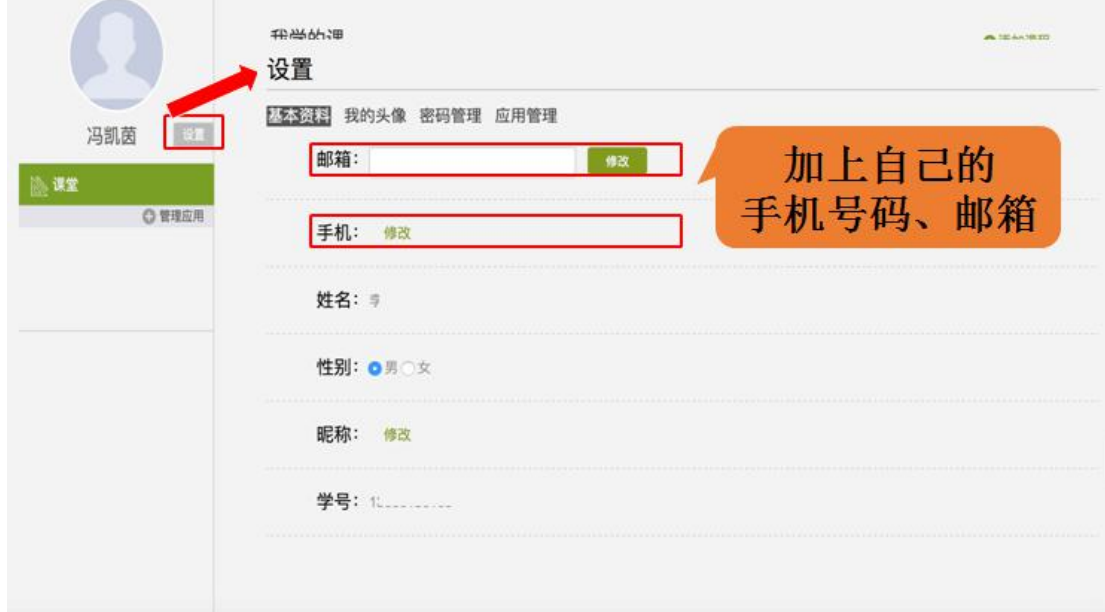

2.自主选课功能开启,学生登录个人学习空间点击加号,即可显示学员正在开课的 所有课程,学生选课时需注意相应的学期。

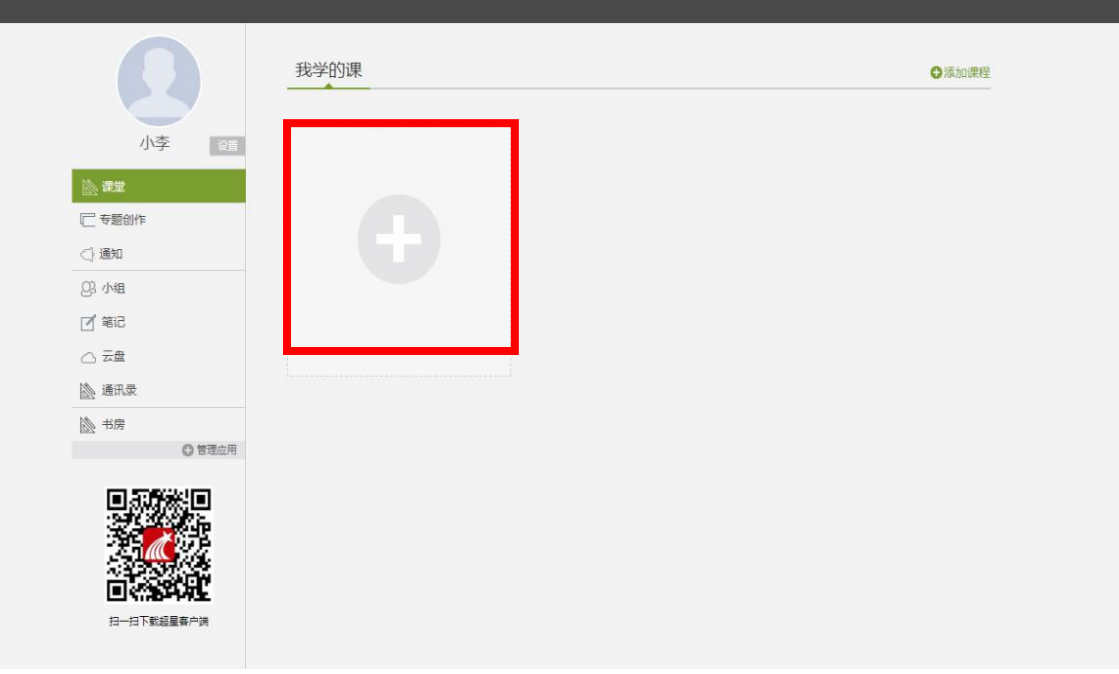

#### 点击后出现界面:

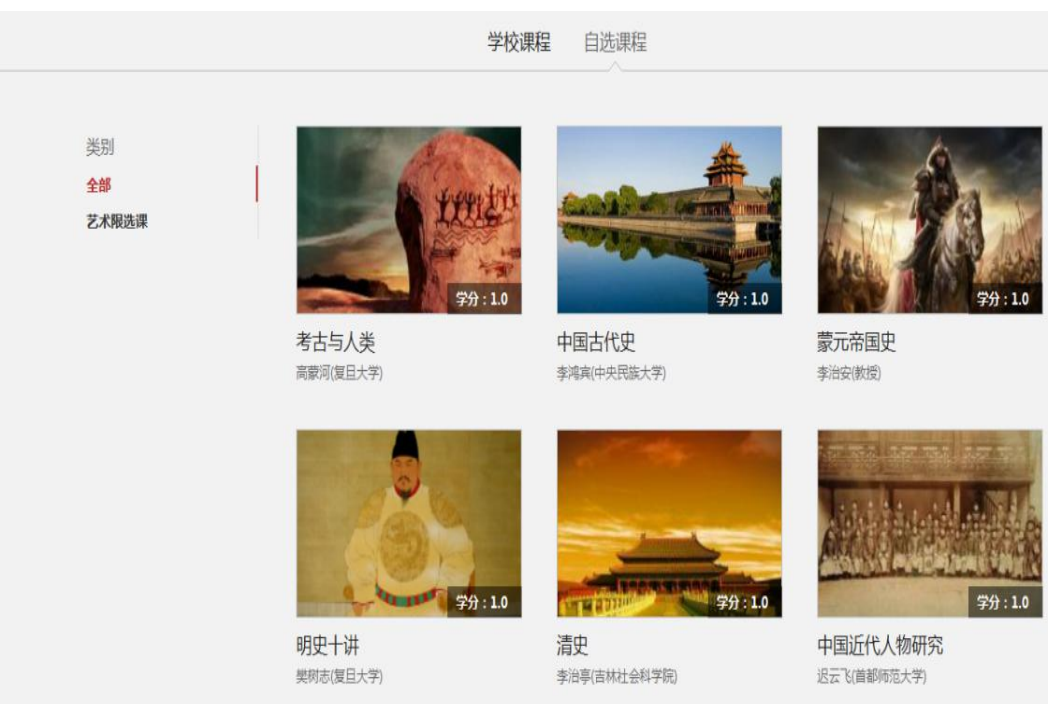

3.学生可以直接点击需要选择的课程进入,然后再点击课程页面的【课程报名】即

可选课成功。

<span id="page-3-0"></span>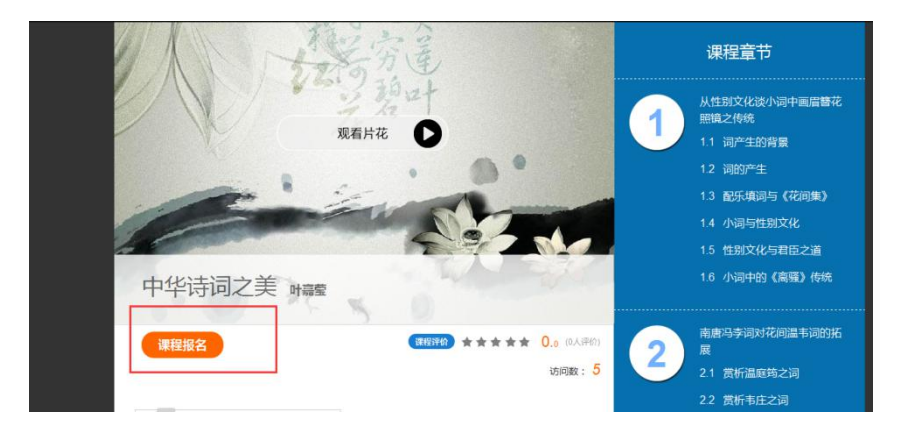

4.所选课程会出现在我的空间,返回点击课程图片学习即可

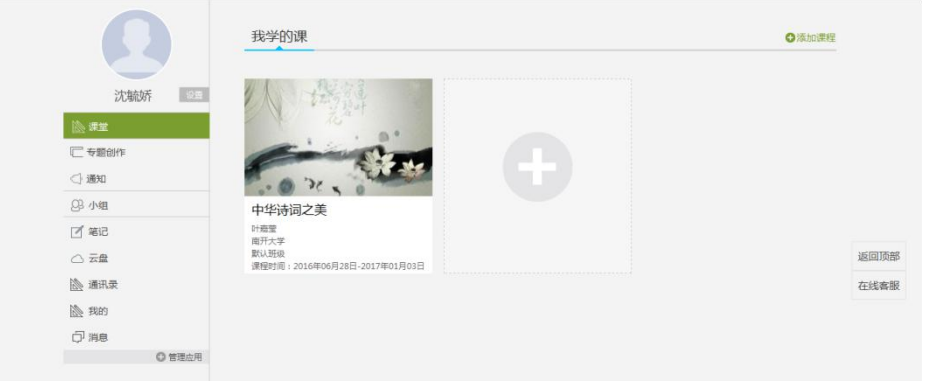

- 二、如何进行学习
- 1.在规定学习时间内,课程按照闯关任务点学习,需按顺序观看,不可跳跃观 看,看完视频做完作业即可跳至下一章节,黄色点即为任务点。

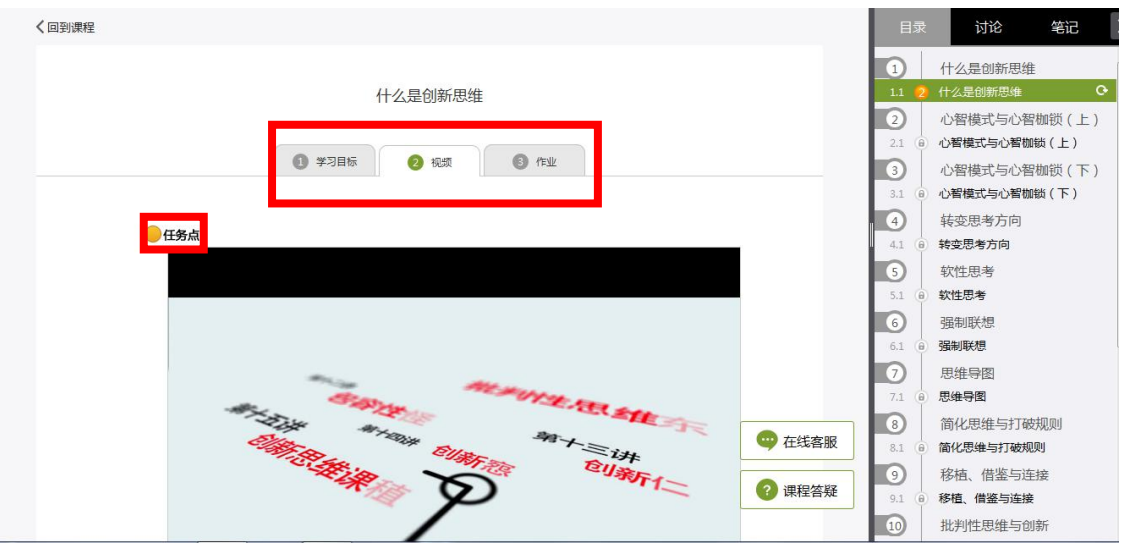

2.章节检测题型为选择和判断,做完章节检测后务必点击提交。

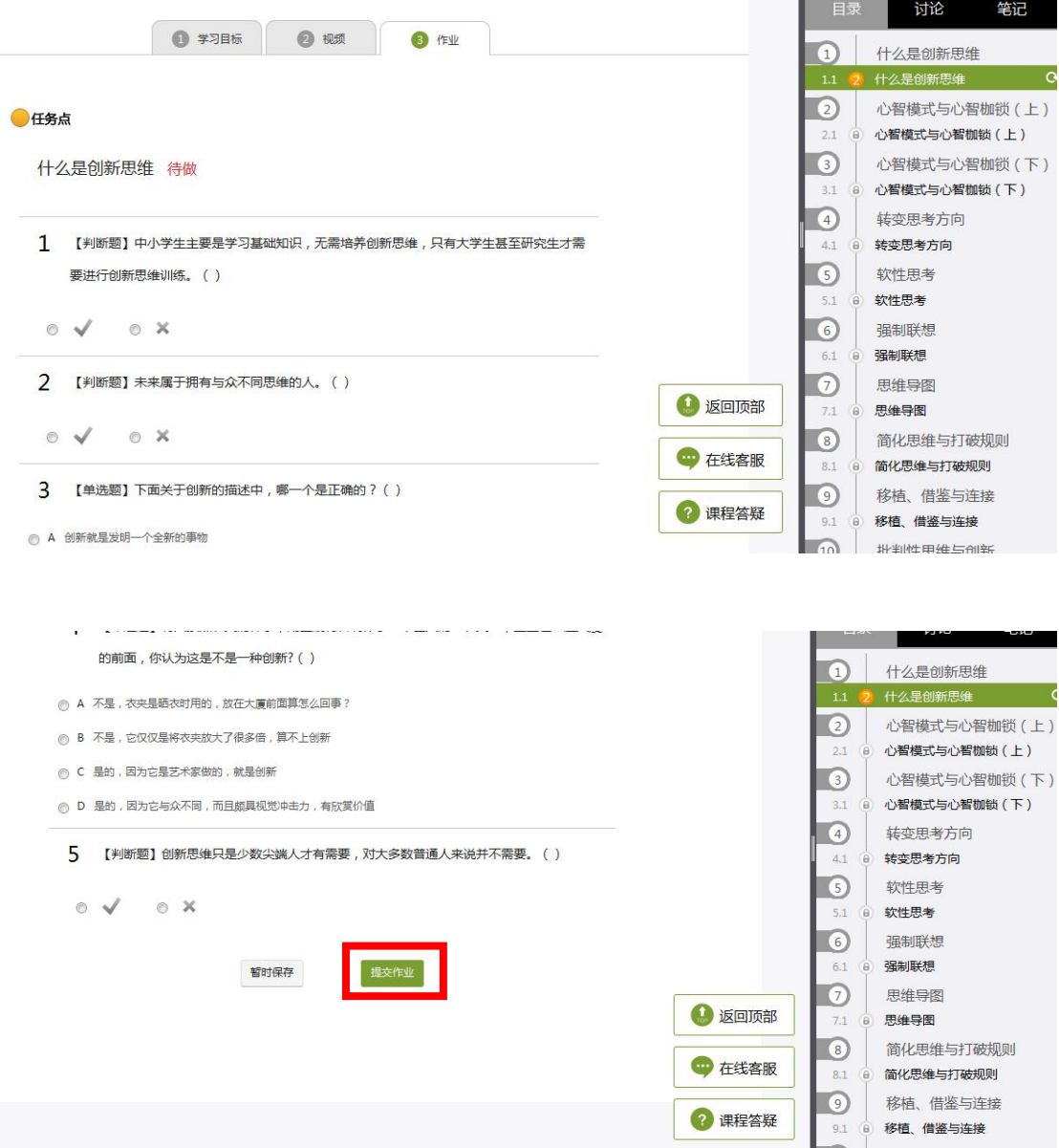

特别提醒: 在观看视频时, 请注意不能快进, 第一次观看时, 前一 集看完后一集才能解锁,不能跳集观看,最小化窗口之后视频课程的学 习将无法计时,长时间不在电脑前也将不计时。

<span id="page-5-0"></span>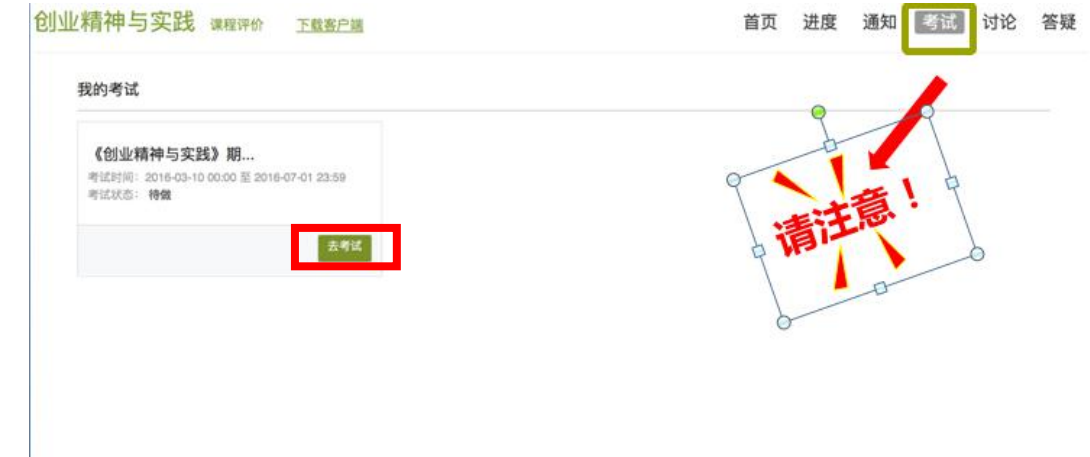

1. 完成全部任务点后, 学院组织机房集中考试。点击导航栏考试, 即可呈现。

2.考试的题型为选择和判断,答完试卷后务必点击提交,否则不录入成绩。

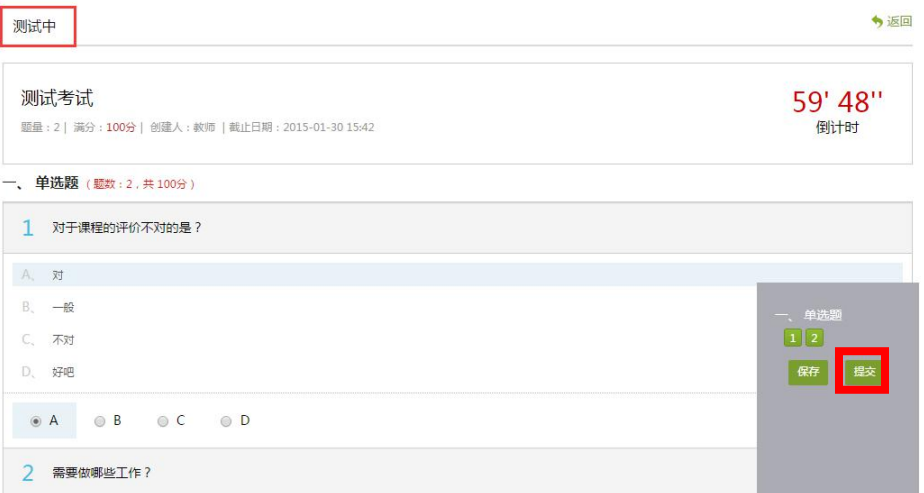

3.通过考核获得学分

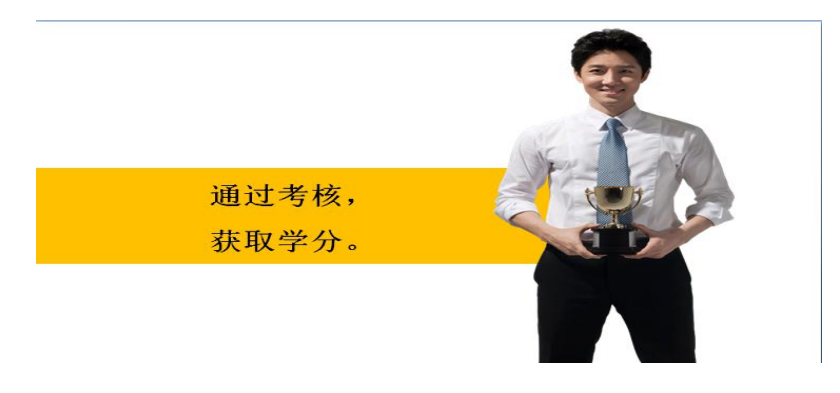

## <span id="page-6-0"></span>四、手机客户端

1.扫描二维码安装手机客户端

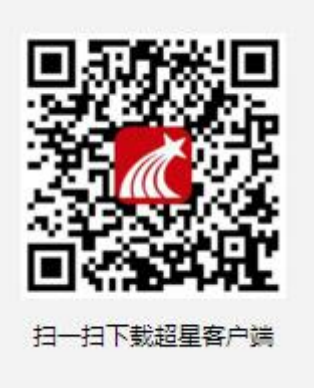

- 2.选择单位帐号,找到对应院校,输入自己的帐号密码,点击登录。
- 3.选择我的课程,即可进入学习

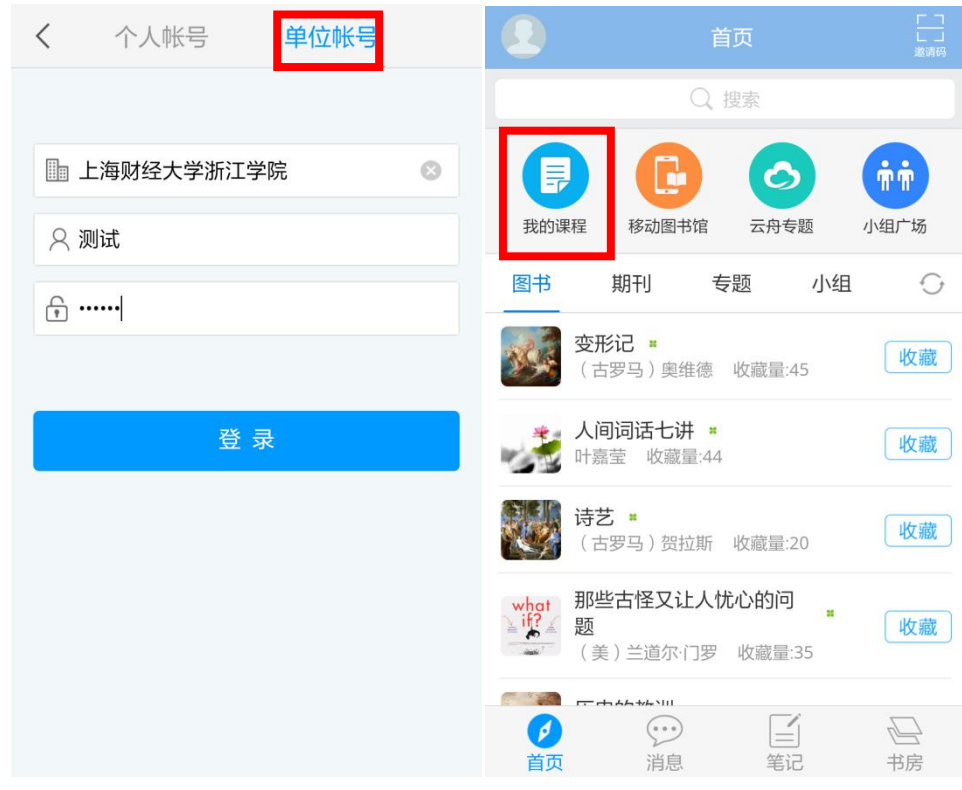

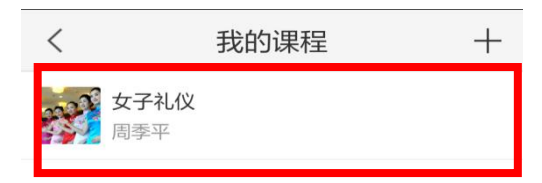

注意:登陆手机客户端学习,需先从电脑端登录完善个人资料。

## <span id="page-7-0"></span>五、遇到问题怎么办

1.点开课程,右下角有在线客服,遇到忘记密码、操作不当等问题,在线咨询即可。

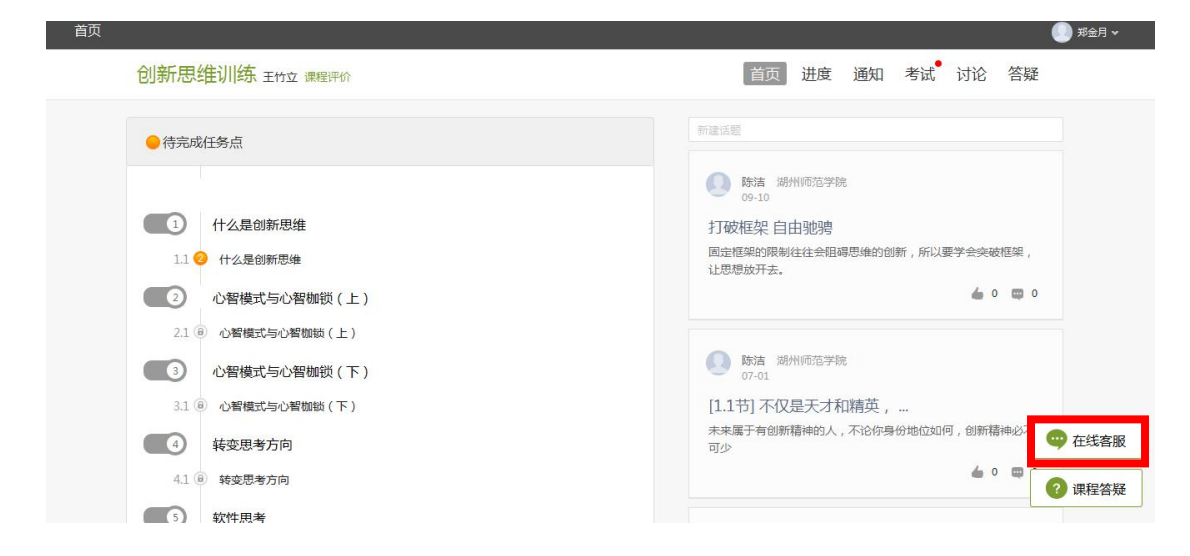